# **DV-Dongle**

# Inhaltsverzeichnis

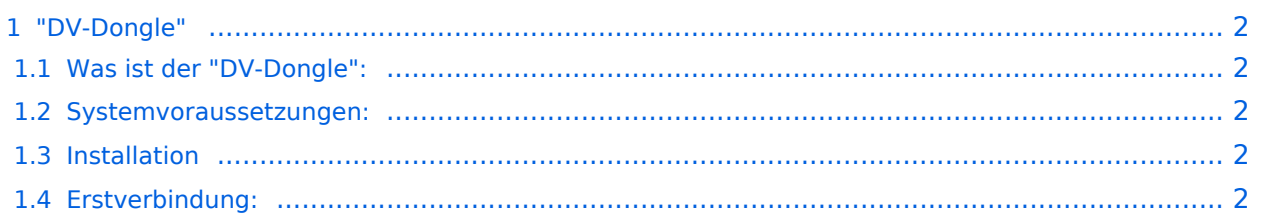

# <span id="page-1-0"></span>"DV-Dongle"

[Datei:dongle.jpg](https://wiki.oevsv.at/w/index.php?title=Spezial:Hochladen&wpDestFile=dongle.jpg)

## <span id="page-1-1"></span>**Was ist der "DV-Dongle":**

DV-Dongle ist kleines USB - "Modem", welches ermöglicht im weltweiten D-STAR Netzt qrv zu sein. Es ist möglich von seinem PC aus D-STAR - Relais in der ganzen Welt zu connecten, zuzuhören oder qso zu führen.

### <span id="page-1-2"></span>**Systemvoraussetzungen:**

Für den einwandfreien Betrieb sollte folgende "Mindestvorausetzung" nötig sein:

PC oder Lapptop mit 2 Ghz CPU USB 2.0 Anschluss Java in der neuesten Version (derzeit Version 6, Aktualisierung 7) Headset Windows XP oder auch Linux Das Programm DV-Tool (kostenlos)

### <span id="page-1-3"></span>**Installation**

Der DV-Dongle wird in einen freien USB 2.0 eingestecckt und den Anweisungen am Bildschirm gefolgt. Es werden die Treiber, welche man vorher heruntergeladen hat installiert oder man lässt den Hardwarenmanager "nur dieses einemal" den Treiber im Internet suchen. (das funtioniert auf Anhieb und man hat den neuesten Treiber)

Eine sehr gute Anleitung gibt es unter dieser Seite:

[http://www.dvdongle.com/DV\\_Dongle/Installation.html](http://www.dvdongle.com/DV_Dongle/Installation.html)

Nach installation der Treiber wird noch das Programm "DVTool" z.B. von dieser Seite benötigt und heruntergeladen:

<http://www.thiecom.de/cl/frame/anid/dv-dongle/link/www.thiecom.de~ftp~dvdongle~.html>

Hier gibt es auch die Treiber für den DV-Dongle für Linux. Das Programm hat keine Installationsroutine und kann direkt unter "Programme" entpackt werden.

### <span id="page-1-4"></span>**Erstverbindung:**

Nachdem nun alles installiert ist und der Dv-Dongle angeschlossen ist, sollte man unter Sytemsteuerung - System - Hardware . Gerätemanager nachsehen welchen Com-Port für den USB Anschluss zugeteilt wurde. (beim Autor war es einmal Com 1 und einmal Com 20 - je nachdem wieviele man schon verbraucht hat - HI)

Nun wird das Programm durch Doppelklick auf das File: DVTool.jar gestartet. Das vorliegende Fenster sollte jetzt bereits den richtigen Com Port anzeigen. Nun "öffnet" man diesen Com Port (OPEN) und gibt sein Rufzeichen ein. ACHTUNG: Dieses Rufzeichen muss dem D-STAR System bekannt sein. Also es ist auch hier eine Anmeldung wie in: [http://wiki.oevsv.at/index.php/Einf%](http://wiki.oevsv.at/index.php/Einf%C3%BChrung_D-Star) [C3%BChrung\\_D-Star](http://wiki.oevsv.at/index.php/Einf%C3%BChrung_D-Star) beschrieben notwendig oder direkt auf dieser Seite: [http://www.trg-radio.de](http://www.trg-radio.de/0217.shtml) [/0217.shtml](http://www.trg-radio.de/0217.shtml) (ganz unten).

Jetzt kann man unter "Connect to Gateway" sich einen Repeater aussuchen. Nicht vergessen den richtigen "Port" A - B - C auswählen, dieser Port bestimmt die qrg des Repeaters